# **3.5. Utilizar Fuentes Externas De Datos**

En esta sección aprenderá a crear conexiones de datos en Excel que le permitirán trabajar con una base de datos de Microsoft Access, un sitio Web, un archivo de texto u otras fuentes, incluida una base de datos de SQL, Server de Microsoft. Cada vez que se lleva a cabo una conexión con una fuente de datos externa, Excel ofrece opciones para importar los datos a una tabla dinámica, a una tabla dinámica asociada a un gráfico dinámico o a una tabla simple. Cuando se configuran los datos externos como tabla dinámica (con o sin gráfico dinámico), Excel le brinda la posibilidad de utilizar funciones como la de insertar segmentaciones para analizar los datos.

## **Crear Una Conexión De Datos**

Para crear y administrar conexiones con fuentes de datos externas ajenas a los libros de Excel, se utilizan los comandos de dos grupos de la ficha Datos: el grupo Conexiones, que permite gestionar las conexiones una vez que ya están creadas, y el botón **Obtener datos externos**, que incluye los siguientes comandos para la creación de conexiones:

- Desde Access.
- Desde Web.
- Desde texto.
- De otras fuentes.
	- Desde SQL Server
	- Desde Analysis Services.
	- Desde importación de datos XML.
	- Desde el Asistente para la conexión de datos.
	- Desde Microsoft Query.

En cada modalidad de conexión de datos hay que configurar diferentes opciones. En las siguientes secciones encontrará información detallada de los cuatro modalidades principales de conexión del botón **Obtener datos externos**.

#### **Desde Access**

Para esta modalidad de conexión es necesario conocer el nombre y la ubicación de la base de datos, seleccionar el objeto de la base de datos con el que se desea conectar (una tabla o una consulta definida) y especificar la forma de presentar los datos en Excel, como tabla simple, como tabla dinámica o como informe con tabla y gráfico dinámico. También debe elegir si prefiere importar los datos en la hoja en la que está trabajando o en una hoja nueva.

Otra cosa a configurar son las propiedades de la conexión. En el cuadro de diálogo Propiedades de conexión, puede asignarle a la conexión un nombre y una descripción para identificarla (véase la figura 3.34). También es buena idea especificar

2 si desea que la conexión se actualice en segundo plano, cada cierto tiempo o al abrir el archivo. Estas opciones no son mutuamente excluyentes, por lo que puede elegir las tres a la vez.

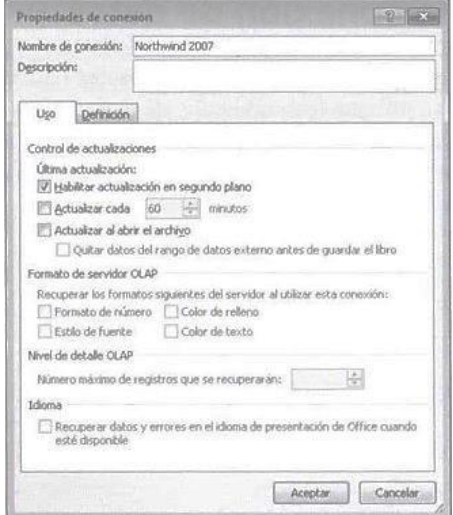

**Figura 3.34.** El cuadro de diálogo Propiedades de conexión.

**Truco**: El cuadro de diálogo Propiedades de conexión se utiliza para más de un tipo de conexión, ya que las opciones que contiene son aplicables al tipo de conexión que se crea en cada caso.

La ficha Definición del cuadro de diálogo Propiedades de conexión ofrece más opciones avanzadas (véase la figura 3.35): para cambiar el archivo de conexión, para ver o modificar la cadena de conexión y para cambiar el tipo y el texto del comando (por ejemplo, puede seleccionar SQL en la lista Tipo de comando y luego utilizar los comandos SQL para recuperar los datos que desee).

Si tiene previsto hacer accesible esta hoja en los Servicios de Excel, pulse el botón **Configuración de autentificación** y especifique el tipo de autentificación que quiere exigir a los usuarios a la hora de solicitar acceso a estos datos.

Para usar esta conexión en otro equipo, haga clic en **Exportar archivo de conexión** y guarde el archivo en formato Conexiones de bases de datos (.odc).

**Truco:** Servicios de Excel es una aplicación que permite trabajar con libros de Excel en Microsoft SharePoint y así compartirlos en un sitio de SharePoint o en un tablero.

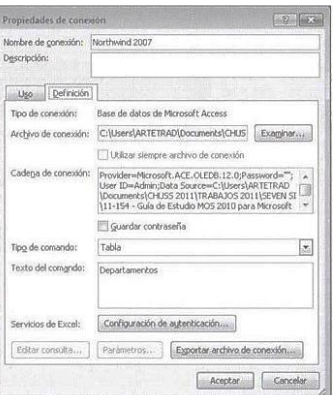

**Figura 3.35.** La ficha Definición del cuadro de diálogo Propiedades de conexión.

#### **Desde Web**

Si selecciona la opción Desde Web, Excel abre el cuadro de diálogo Nueva consulta web (véase la figura 3.36). Utilice la barra de dirección para abrir un sitio Web con el que trabajar o haga clic en la flecha para abrir una lista de los sitios visitados recientemente.

Adapte el tamaño del cuadro a la vista que necesite tener de la página, haga clic en los iconos en forma de flecha para seleccionar las tablas de datos que quiera utilizar y pulse **Importar**.

Para configurar las propiedades de las consultas Web, hay que trabajar con el cuadro de diálogo Propiedades del rango de datos externo (véase la figura 3.37), en el que, de forma predeterminada, aparece seleccionada la opción Guardar definición de consulta. Ajuste las opciones de Control de actualizaciones y de Diseño y formato de los datos.

El conjunto de opciones que aparece al final del cuadro de diálogo tratan de la forma en que Excel debe manejar los datos si el número de filas cambia al actualizarlos.

Por defecto, Excel inserta celdas para los nuevos datos y elimina las que se quedan vacías, pero también puede indicarle que inserte filas para los datos nuevos y borre las celdas vacías o que sobrescriba a las celdas existentes con los datos nuevos.

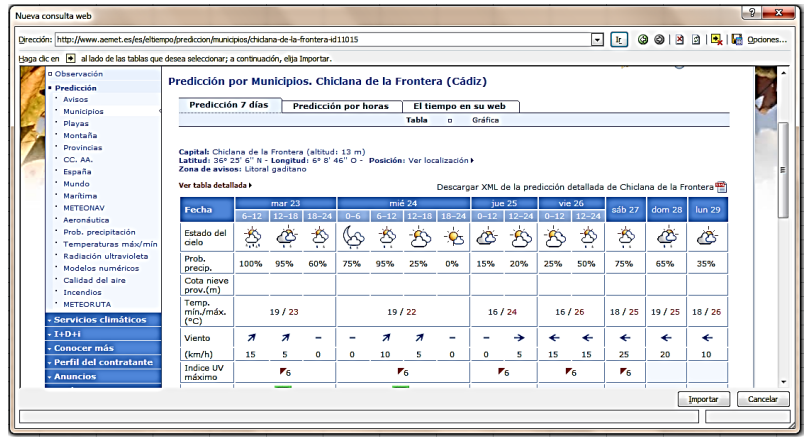

**Página 3.36.** Haga clic en los iconos en forma de flecha para acceder a una tabla de la página Web. Los iconos aparecen como ticks en las tablas seleccionadas.

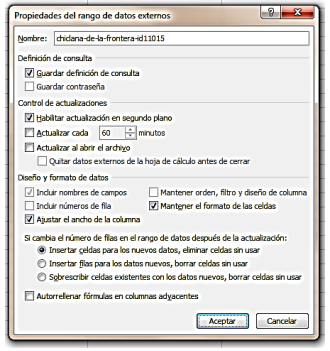

**Figura 3.37.** El cuadro de diálogo Propiedades del rango de datos externo.

## **Desde Texto**

Cuando se crea una conexión a un archivo de texto (un archivo de extensión .txt.-.csv o .prrn), Excel lanza el Asistente para importar texto, un asistente de tres pasos que facilita la configuración de Excel para importar los datos del archivo:

- En el primer paso, deberá indicar si hay caracteres como comas o tabulaciones separando los campos o si los campos están alineados en columnas con espacios entre uno y otro. También puede especificar la fila de inicio para la importación.
- La información del segundo paso depende de la opción elegida en el paso anterior para separar los campos. Si ha elegido utilizar un carácter delimitador, tendrá que decidir cuál. Y si ha elegido un ancho fijo, tendrá que indicar en qué lugar de la columna debe establecerse el salto de la columna.
- En el tercer paso se seleccionan las columnas y se establece el formato de los datos. La opción General convierte los valores numéricos en números, los valores de fecha en fechas y el resto en texto. Si lo desea, puede aplicar el formato Texto o Fecha a una columna concreta o indicar cuáles son las que deben omitirse. El botón **Avanzadas** permite especificar la forma de separar los valores en campos numéricos (por ejemplo, utilizar comas como separador de miles). En el cuadro de diálogo Importar datos de un archivo de texto, pulse el botón **Propiedades** para configurar las propiedades del rango de datos externos.

#### **De Otras Fuentes**

Las otras fuentes de datos con las que es posible conectarse desde Excel son, entre otras, una base de datos de SQL Server y un archivo XML. Además, también existe la posibilidad de conectarse a un archivo cubo de SQL Server Analysis Services (un tipo de archivo relacionado con el procesamiento analítico en línea u OLAP, a una consulta definida en Microsoft Query o a otras fuentes de datos compatibles con proveedores de Microsoft OLE DB, incluido el proveedor OLE DB de Oracle. La siguiente lista incluye detalles adicionales sobre varios tipos más de conexiones:

 Para conectarse a una base de datos de SQL Server se utiliza el Asistente para la conexión de datos. Es necesario conocer el nombre del servidor y, dependiendo de cómo esté configurado, tener un nombre de usuario y una contraseña para poder iniciar sesión en él. Una vez que se conecte, podrá seleccionar la base de datos con la que desee trabajar e incluso configurar una opción para conectarse con una tabla específica. En la última página del asistente, dé un nombre a la conexión y escriba una descripción. También puede asignarle un alias significativo y palabras clave para facilitar su localización. Si tiene pensado utilizar la hoja actual con Servicios de Excel, pulse **Configuración de autenticación** y ajuste las opciones aplicables al acceso con este tipo de servicios.

Cuando termine de configurar el asistente, se abre el cuadro de diálogo Importar datos, donde podrá elegir el cómo y el dónde visualizar los datos en el libro.

5 Para usar un archivo XML, haga clic en la opción Desde importación de datos XML del menú del botón **De otras fuentes** y seleccione el archivo en el cuadro de diálogo Seleccionar archivos de origen de datos. Si el archivo que seleccione no hace referencia a un esquema, Excel muestra un aviso para decir que va a crearlo en función de los datos del origen XML. Pulsa **Aceptar** en ese aviso y Excel abrirá el cuadro de diálogo Importar datos para que puede especificar la ubicación de los datos y configurar las propiedades de actualización y de formato. Si el archivo XML sí hace referencia a un esquema, Excel abre directamente el cuadro de diálogo Importar datos. Para ver la estructura del archivo XML, haga clic en la ficha Programador y pulsa el botón **Origen** del grupo XML.

**Truco**: Si la ficha Programador no está visible en la Cinta de opciones, pulse Archivo y haga clic en Opciones. Luego, en el cuadro de diálogo Opciones de Excel, haga clic en Personalizar cinta de opciones y marque la casilla de la ficha Programador en la lista de fichas principales.

- La opción Desde el asistente para la conexión de datos del botón **De otras fuentes** abre el mismo asistente que para conectarse a una base de datos de SQL Server. En la página de bienvenida, haga clic en el tipo de fuente de datos a la que desee conectarse. Si, por ejemplo, trabaja con bases de datos de Oracle, haga clic sobre Microsoft Access - Proveedor de datos de OLE DB para Oracle. La opción Otro o avanzado de la lista accede al cuadro de diálogo Propiedades de vínculo de datos, en el que puede seleccionar entre una gran variedad de proveedores de OLE DB. La opción Desde el asistente para la conexión de datos también se puede usar para conectarse con Microsoft SQL Server o con los Servicios de análisis de Microsoft SQL Server. En general, aquí también necesita saber el nombre del servidor, la información de inicio de sesión y otros datos del estilo, igual que para conectarse con una base de datos de SQL Server.
- Desde Microsoft Query tiene la posibilidad de definir o elegir una fuente de datos definida en Microsoft Query, programa diseñado para importar datos externos o aplicaciones de Office. Con esa opción puede conectarse a una base de datos de Access, a una de SQL Server, a un cubo OLAP, o a otro archivo de Excel. También puede utilizarla para definir un nuevo origen de datos. Por ejemplo, en el cuadro de diálogo Elegir origen de datos, en la ficha Bases de datos, seleccione <Nuevo origen de datos>. Luego, en el cuadro de diálogo Crear nuevo origen de datos, escriba un nombre para la conexión y seleccione el controlador del tipo de base de datos a los que desee tener acceso. La lista de controladores incluye, entre otros, Access, Excel, archivos de texto, Microsoft Visual Fox Pro, Oracle y SQL Server. Si configura una conexión a Access, por ejemplo, necesita seleccionar la base de datos y una tabla predeterminada antes de llegar al asistente de Query. Este asistente permite elegir las columnas (campos) en las que se va a incluir la consulta para que pueda aplicarles un filtro y ordenar los datos. En la última página del asistente, mantenga la opción predeterminada para devolver los datos seleccionados a Excel o elija ver los datos o modificar la consulta en Microsoft Query.

Para obtener datos de una base de datos de Access:

- 1. En la ficha Datos, pulse el botón **Obtener datos externos** y luego haga clic en **Desde Access**.
- 2. En el cuadro de diálogo Seleccionar archivos de origen de datos, busque la base de datos a la que desee conectarse y pulse **Abrir**.
- 3. En el cuadro de diálogo Seleccionar tabla, elija el objeto de base de datos (tabla o consulta) que contenga los datos que necesita y pulse **Aceptar**.
- 4. En el cuadro de diálogo Importar datos, marque la opción de cómo desea visualizar los datos en Excel (Tabla, Informe de tabla dinámica o Informe de tablas y gráficos dinámicos). Indique además en qué lugar de la hoja deben colocarse los datos o haga clic en Nueva hoja de cálculo.
- 5. En el cuadro de diálogo Importar datos, pulse **Propiedades**.
- 6. En el cuadro de diálogo Propiedades de conexión, escriba un nombre y una descripción para la conexión y configure las opciones de Control de actualizaciones y demás. Al final, pulse **Aceptar**.
- 7. En el cuadro de diálogo Importar datos, pulse **Aceptar**.

Para obtener datos desde Web:

- 1. En la ficha Datos, pulse el botón **Obtener datos externos** y luego haga clic en desde Web.
- 2. En el cuadro de diálogo Nueva consulta Web, utiliza el campo de Dirección para abrir el sitio Web que contiene los datos que necesita.
- 3. Haga clic sobre los íconos en forma de flecha que están al lado de las tablas que desee seleccionar y luego pulse **Importar**.
- 4. En el cuadro de diálogo Importar datos, especifique el lugar de la hoja actual en la que desee colocar los datos o haga clic en Nueva hoja de cálculo.
- 5. En el cuadro de diálogo Importar datos, pulse **Propiedades**.
- 6. En el cuadro de diálogo Propiedades del rango de datos externos, escriba un nombre para la conexión y configure las opciones de Control de actualizaciones y de Diseño y formato de datos. Al final, pulse **Aceptar**.
- 7. En el cuadro de diálogo Importar datos, pulsa **Aceptar**.

Para obtener datos desde un archivo de texto:

- 1. En la ficha Datos, pulsa el botón **Obtener datos externos** y luego haga clic en **Desde texto**.
- 2. En el cuadro de diálogo Importar archivo de texto, seleccione el archivo que desee importar y pulse **Importar**.
- 3. En el paso 1 del Asistente para importar texto, selecciona Delimitados o bien De ancho fijo, dependiendo del modo en que están organizados los datos en el archivo de texto. Pulse **Siguiente**.
- 4. En el paso 2, especifique el separador si en el paso anterior eligió Delimitados o los saltos de columna si eligió De ancho fijo.
- 5. En el paso 3, cambie el formato de los datos de las columnas que necesite y seleccione los que desee omitir. Pulse **Finalizar**.

- 6. En el cuadro de diálogo Importar datos, especifique el lugar de la hoja actual donde desee colocar los datos o haga clic en Nueva hoja de cálculo.
- 7. En el cuadro de diálogo Importar datos, pulse **Propiedades**
- 8. El cuadro de diálogo Propiedades del rango de datos externos escriba un nombre para la conexión y configure las opciones de Control de actualizaciones y Diseño y formato de datos. Al final pulse **Aceptar**.
- 9. En el cuadro de diálogo Importar datos, pulse **Aceptar.**

#### **Utilizar Conexiones Existentes**

El botón **Conexiones existentes** abre un cuadro de diálogo que muestra una lista de todas las conexiones definidas en un libro, en el equipo o en la red. Seleccione una conexión y haga clic en **Abrir** para añadirla al libro actual. Excel abre el cuadro de diálogo Importar datos, igual que cuando los datos se importan de un nuevo origen. En el grupo Conexiones de la ficha Datos, pulse el botón **Conexiones** para trabajar con el cuadro de diálogo Conexiones del libro (véase la figura 3.38). En él podrá añadir todas las conexiones que desee, eliminar lo que no desee, configurar sus propiedades y actualizar los datos de una sola conexión o de todas a la vez. Siga las instrucciones que aparecen al final del cuadro para "ver dónde se utilizan las conexiones seleccionadas".

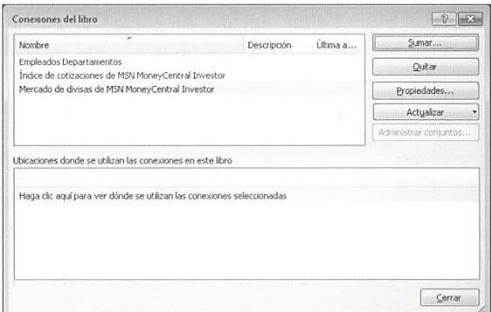

**Figura 3.38.** Para administrar las conexiones externas, abra el cuadro de diálogo Conexiones del libro y añada conexiones nuevas, elimine las que no necesite, configure sus propiedades y actualice los datos.

Para abrir una conexión existente:

- 1. En la ficha Datos, pulse el botón **Obtener datos externos** y haga clic sobre **Conexiones externas**.
- 2. En el cuadro de diálogo Conexiones existentes, elija la conexión que le interese y pulse **Abrir**.

Para gestionar las conexiones de un libro:

- 1. En la ficha Datos, grupo Conexiones, pulse el botón **Conexiones**.
- 2. En el cuadro de diálogo Conexiones del libro, use los botones para añadir o eliminar conexiones, para configurar las propiedades y actualizar las conexiones.

#### **Editar Vínculos**

Cuando se administran los datos de un conjunto de libros relacionados, a veces hay que utilizar referencias externas en las fórmulas. Por ejemplo, puede ocurrir en un libro

<sup>7</sup>

llamado AnálisisDatos.xlsx tenga que utilizar una fórmula como es =[PedidoHardware.xlsx]DatosPedido!\$F\$3 para hacer referencia a la celda F3 de otro libro llamado PedidoHardware.xlsx. El uso de referencias externas mantiene actuales los datos contenidos en libros relacionados sin necesidad de tener que introducir cambios manuales en ninguno de ellos.

Para administrar referencias externas, seleccione la celda que incluya la referencia y haga clic en el botón **Editar vínculos** del grupo Conexiones de la ficha Datos para abrir el cuadro de diálogo Editar vínculos (véase la figura 3.39).

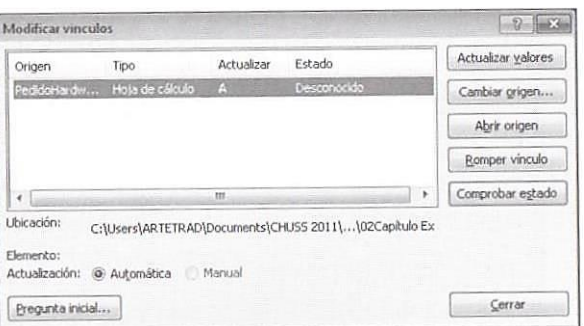

**Figura 3.38.** El cuadro de diálogo Editar vínculos.

En el cuadro de diálogo Editar vínculos, se puede actualizar el valor de una referencia externa, cambiar el origen de la referencia (señalando a otra celda o rango de celdas o un libro completamente distintos), abrir el libro de origen, romper el vínculos si ya no hace falta y comprobar su estado para confirmar que los valores estén actualizados. El botón **Pregunta inicial** abre un cuadro de diálogo que permite especificar si Excel debe notificar acerca del vínculo al abrir el libro (para actualizarlo o no) (véase la figura 3.40), y debe actualizar automáticamente los vínculos con notificación o bien si no debe mostrar ninguna notificación y no actualizar ningún vínculo. Si marca la última opción, siempre tiene la posibilidad de actualizar el vínculo más adelante en el cuadro de diálogo Editar vínculos.

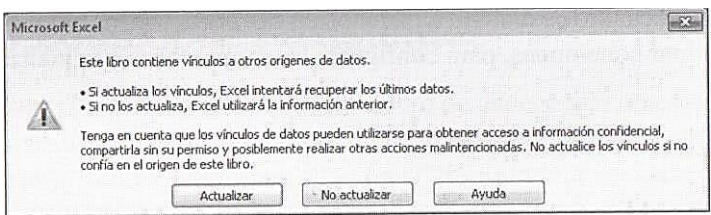

**Figura 3.40.** Si marca la opción de mostrar una pregunta inicial, éste es el mensaje que le aparecerá al abrir el libro que contiene el vínculo externo.

Para gestionar referencias externas:

- 1. En la ficha Datos, grupo Conexiones, pulse el botón **Editar vínculos**. En el cuadro de diálogo Editar vínculos, utilice los botones para actualizar los valores del libro, cambiar el origen de los datos de un vínculo, abrir el libro de origen, romper el vínculo y comprobar su estado.
- 2. Pulse el botón **Pregunta inicial** para especificar si Excel debe notificar acerca del vínculo al abrir el libro (para actualizarlo o no), si debe actualizar automáticamente los vínculos con notificación o si no debe mostrar ninguna notificación y no actualizar ningún vínculo.

 $\mathbf{q}$ 

#### **Ejercicios**

Los archivos de ejemplo de estos ejercicios se encuentran en la carpeta Excel/Capítulo03 que descargó según la introducción de este libro. Puede guardar los resultados de estas prácticas en la misma carpeta. Cambie el nombre del documento para no sobrescribir los archivos de ejemplo. Cuando lo haya hecho, intente llevar a cabo las siguientes tareas:

- Abra el archivo DatosExternos.xlsx y luego cree una conexión a Empleados.accdb (una base de datos de Microsoft Access) y a Empleados.txt (un archivo de texto simple). Elija una opción para crear una tabla dinámica cuando se conecte el archivo de texto y practique creándola con estos datos.
- Cree una consulta Web utilizando una tabla de alguno de sus sitios Web favoritos.

#### **REPASO DE OBJETIVOS**

Antes de concluir este capítulo, asegúrese de que domina estas competencias:

- 3.1. Aplicar funciones de gráficos avanzadas.
- 3.2. Aplicar análisis de datos.
- 3.3. Aplicar y gestionar tablas dinámicas.
- 3.4. Aplicar y gestionar gráficos dinámicos.
- 3.5. Utilizar fuentes externas de datos.